### **User Manual for installing CDCSC client Module (without driver)**

#### **Document Objectives**

This document explains the step-by-step procedure in installing the ePerolehan Client Access Module (CDCSC) in the local PC.

In order to access the ePerolehan (eP) website, user has to install CDCSC into his/her PC. Once the CDCSC has been installed properly, the user can access to eP website and simultaneously login into the system using the provided card and reader. This document will also show ways to verify whether the CDCSC has been installed properly into the system.

#### **Why do you need to install the ePerolehan Client Access Module (CDCSC)?**

CDCSC is ActiveX components used by ePerolehan application to interact with the smart card via the smart card reader.

An error message "**Device not Found/not Ready**" will be displayed if you attempt to login without installing CDCSC.

#### **Where to find the ePerolehan Client Access Module?**

To download these components, go to the following address: http://home.eperolehan.com.my/en/downloads/utilities.aspx Choose Utilities & Drivers tab and this will direct you to ePerolehan Client Access Module.

The following section will describe the step-by-step process in installing the ePerolehan Client Access Module.

#### **What is the file that you are downloading?**

From the given address, you are actually downloading cdcscSetup Ver 2.2b.exe Double click on this file, and it will install CDC client module and extract the components to c:\Program Files\cdcsc

## **Part 1: Uninstall old client module cdcscSetup Ver 2.1b.exe**

In order to use new ePerolehan client module 2.2b.exe, you need to uninstall old client client module cdcscSetup Ver 2.1b.exe. If you did not install client module before, please ignore this process and read Part 2 instead.

k Documents **Exi** Control Panel 跖 Settings ¥ G Printers Eind Taskbar & Start Menu... S Eolder Options... Help Ø Active Desktop ▶  $B$ un... Windows Update... Log Off Shahrulhisham... 图 Shut Down... **ZOKRE** <sup>>></sup> | Q Explo... | Q Explo... **B** Start 2.Click to "Add/Remove Programs"

1.Go to Start->Settings->Control Panel as shown in figure below:

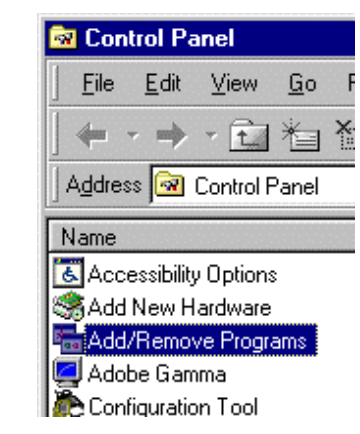

3. At Install/Uninstall tab, please click at "CDCSC" as highlighted in figure below. Then, press "Add/Remove" button.

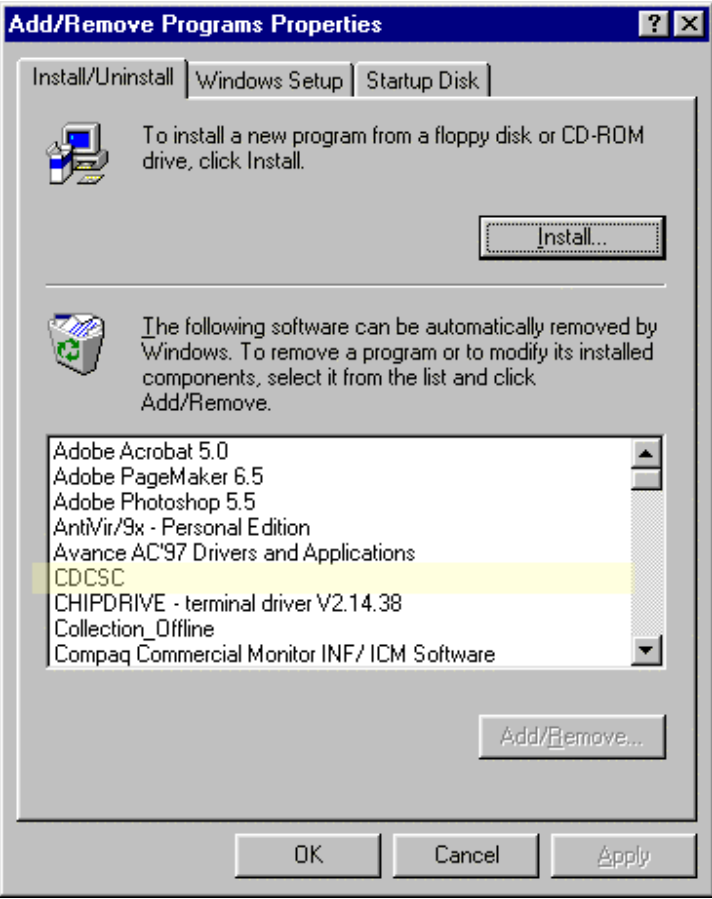

4.Wait until the progress bar finish

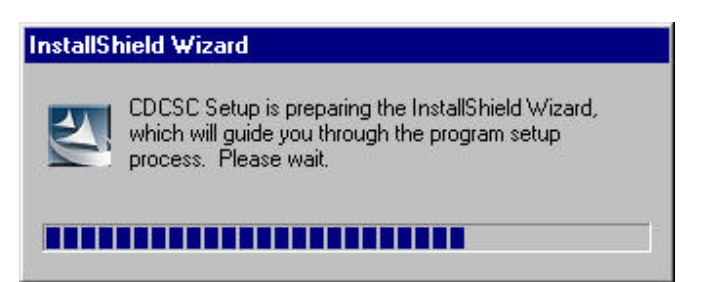

5.Click "OK" button to remove the old client module cdcscSetup Ver 2.1b.exe

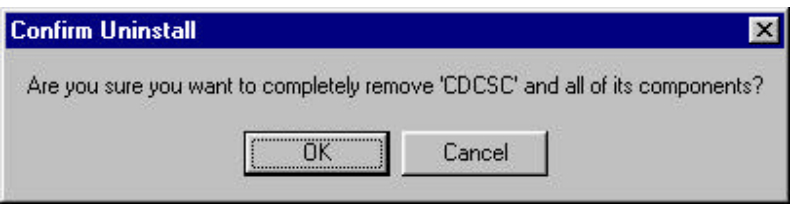

6. Please wait until progress bar reach 100% and it will display the next window.

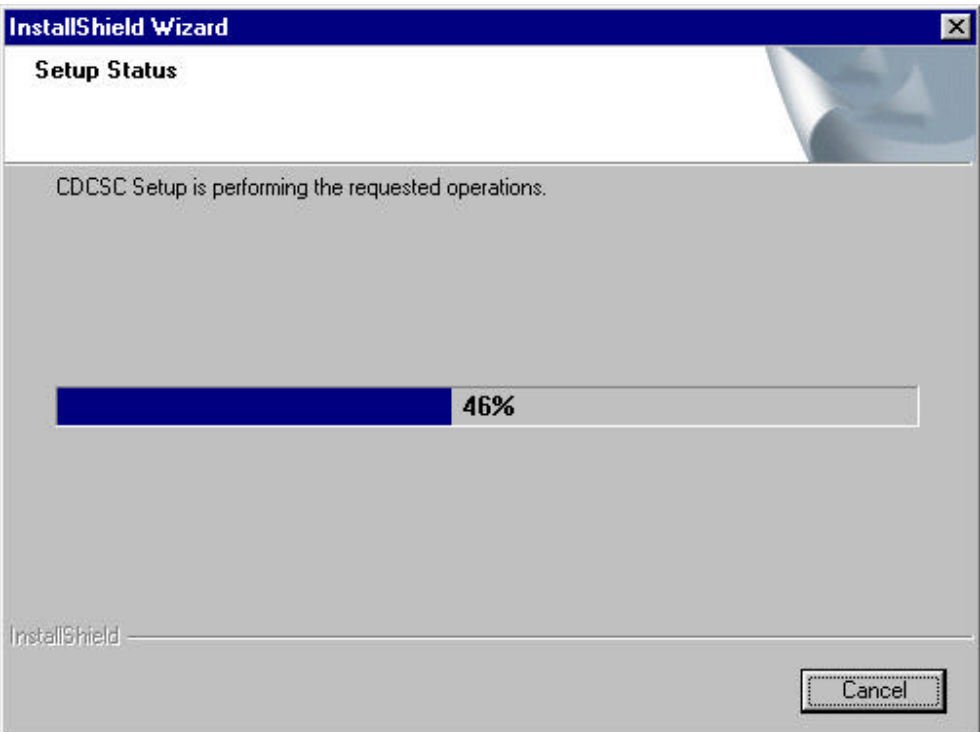

7. Please click "Yes, I want to restart my computer now". Then, click at "Finish" button.

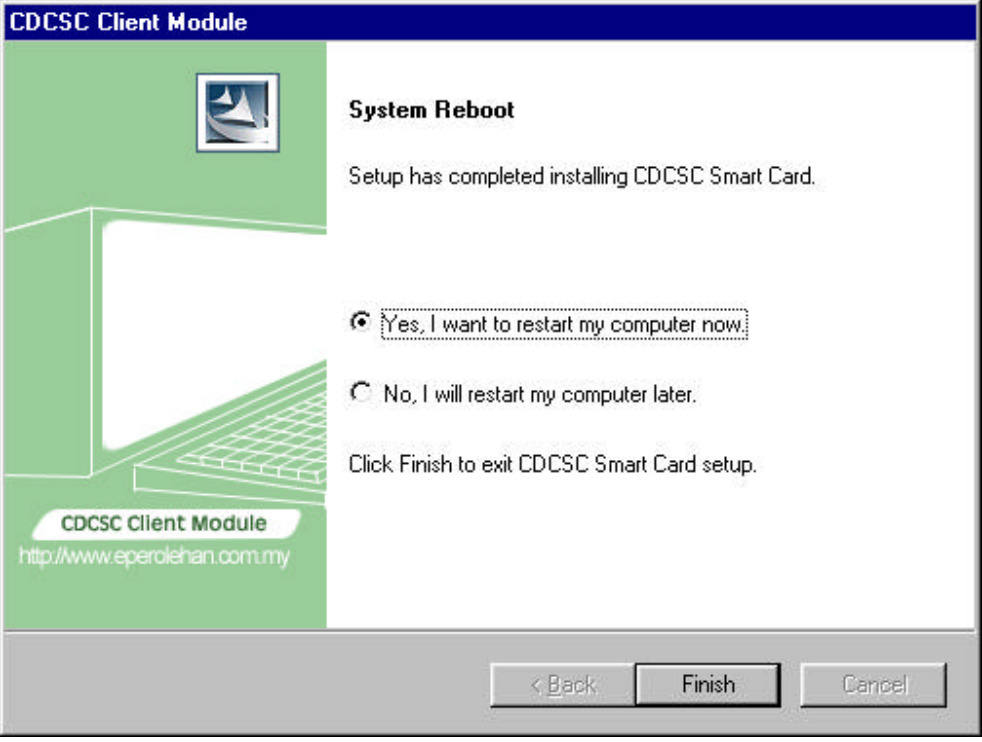

8. Click at "Finish" button. Congratulations! You have finished uninstalling old client module program. Please wait until the system restart the computer automatically. Then read the Part 2 instruction.

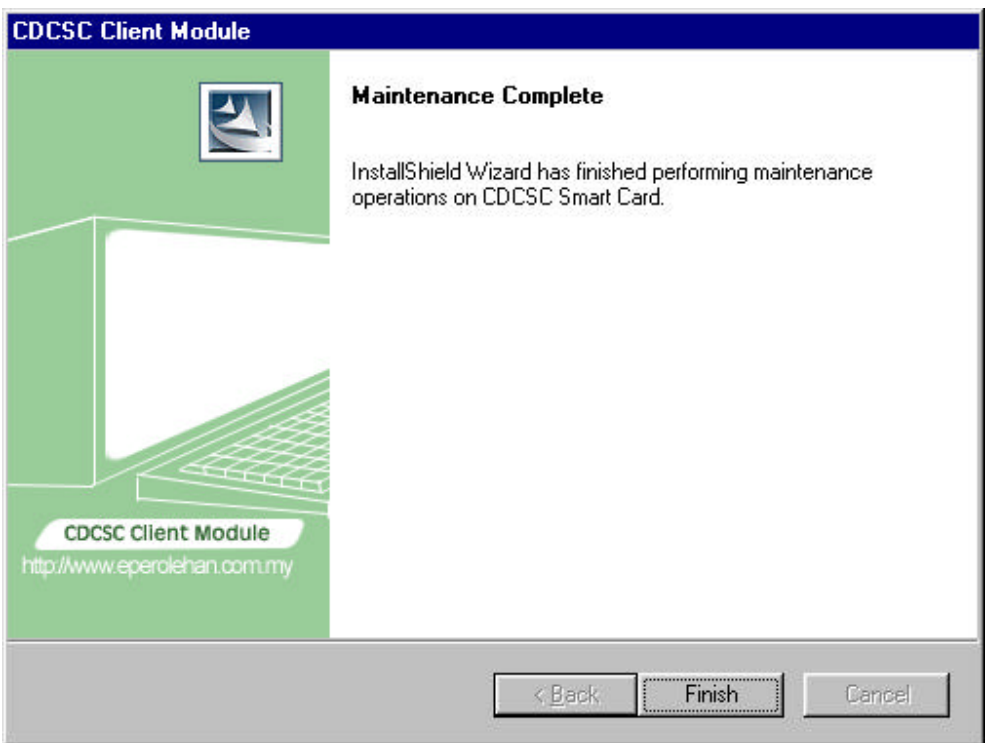

### **Problem if you do not unistall the old client module cdcscSetup Ver 2.1b.exe**

If you install the new client module without uninstalling the old one, you will screen as shown below.

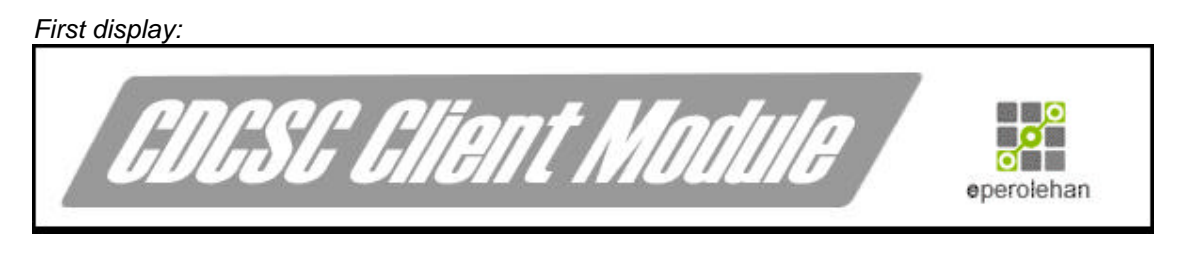

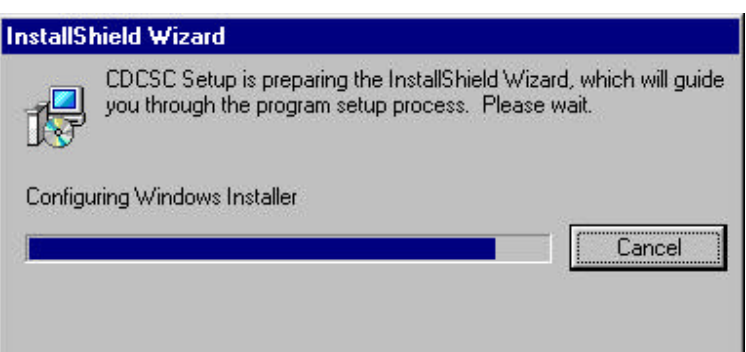

#### *Second display:*

As you get this message box, please press "OK". Then follow the uninstalling method as given at the top of this document.

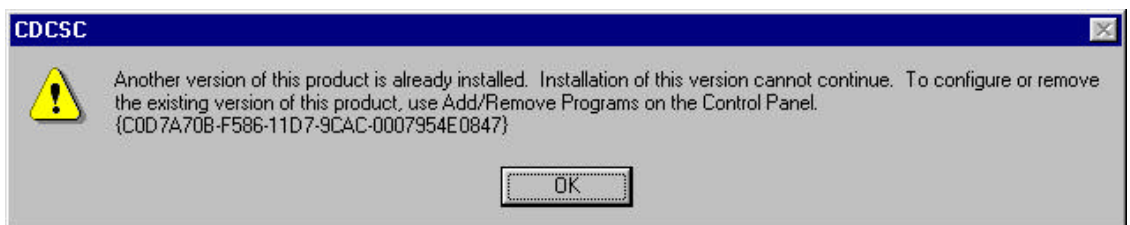

### **Part 2: How to Install New ePerolehan Client Access Module (CDCSC) version cdcscSetup Ver 2.2b.exe**

Before you begin with the installation, please make sure that the Smart Card reader is connected to PC serial port and PS2 cable to PS2 port.

1. Please go the specific folder where you store the setup program you from the ePerolehan website.

2. Double click on the **cdcscSetup Ver 2.2b.exe** icon. This will launch the InstallShield wizard for CDC as shown below. The screen will guide you throughout the installation process. Please do not click for this screen.

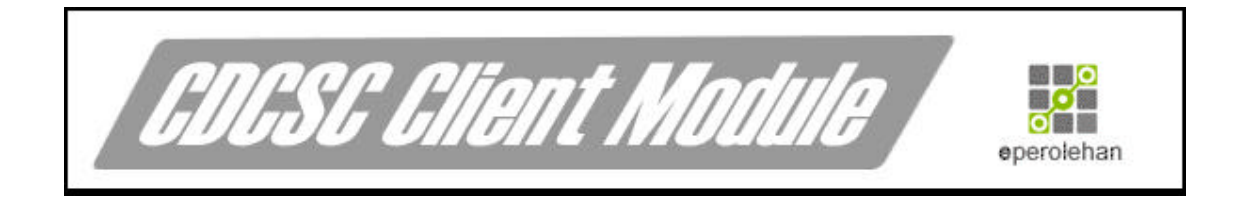

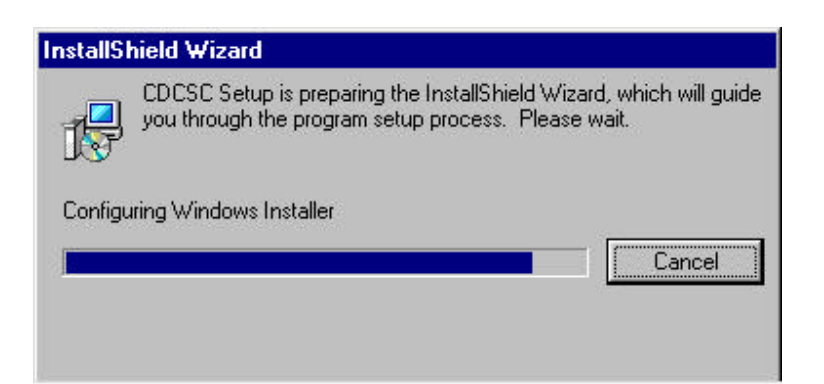

3. Click "Next" for this screen.

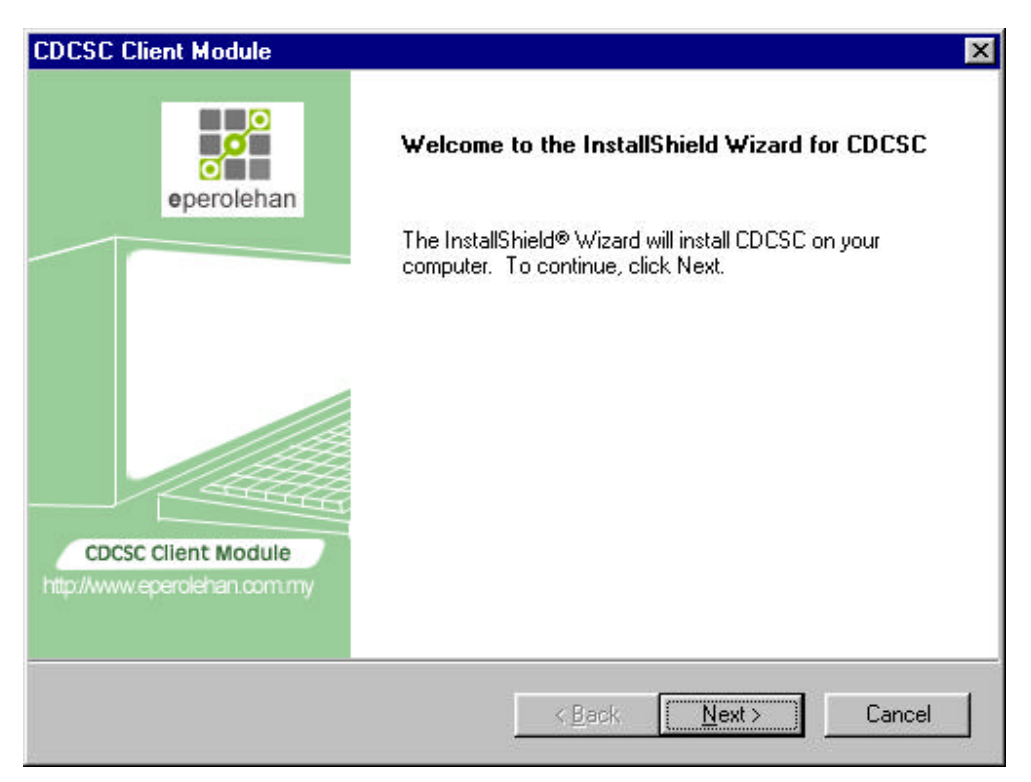

4. Enter your name and your company's name and click "Next" after that.

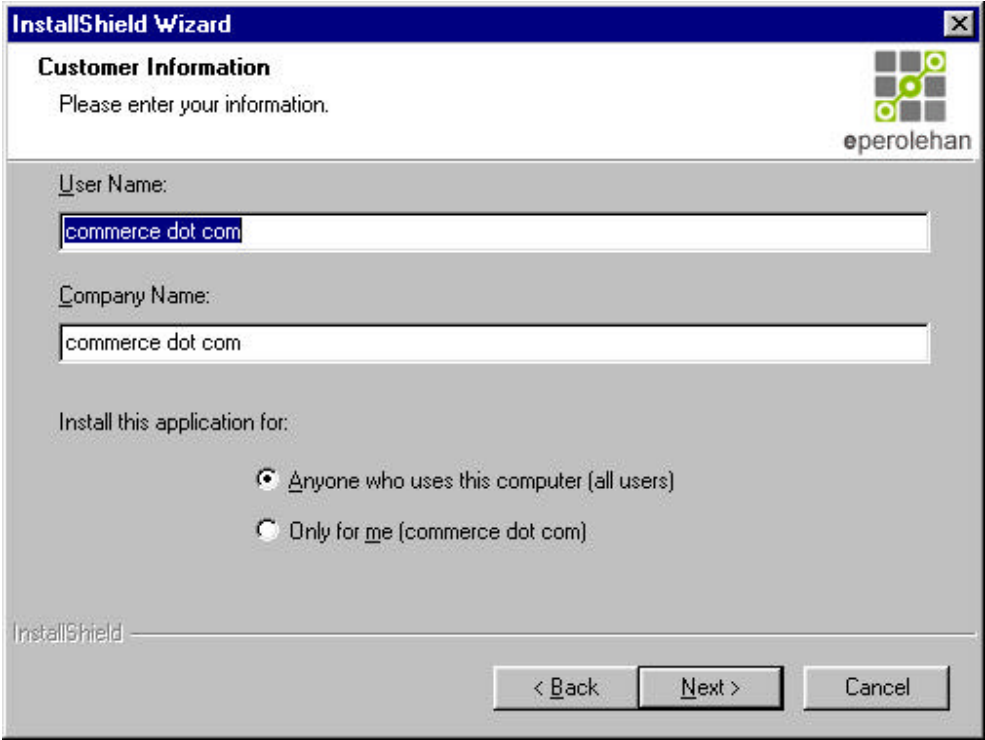

5. The default destination folder for the installation is "C:\Program Files\CDCSC\". You can change the destination folder by clicking "Browse". It is advised that you keep the default application path.

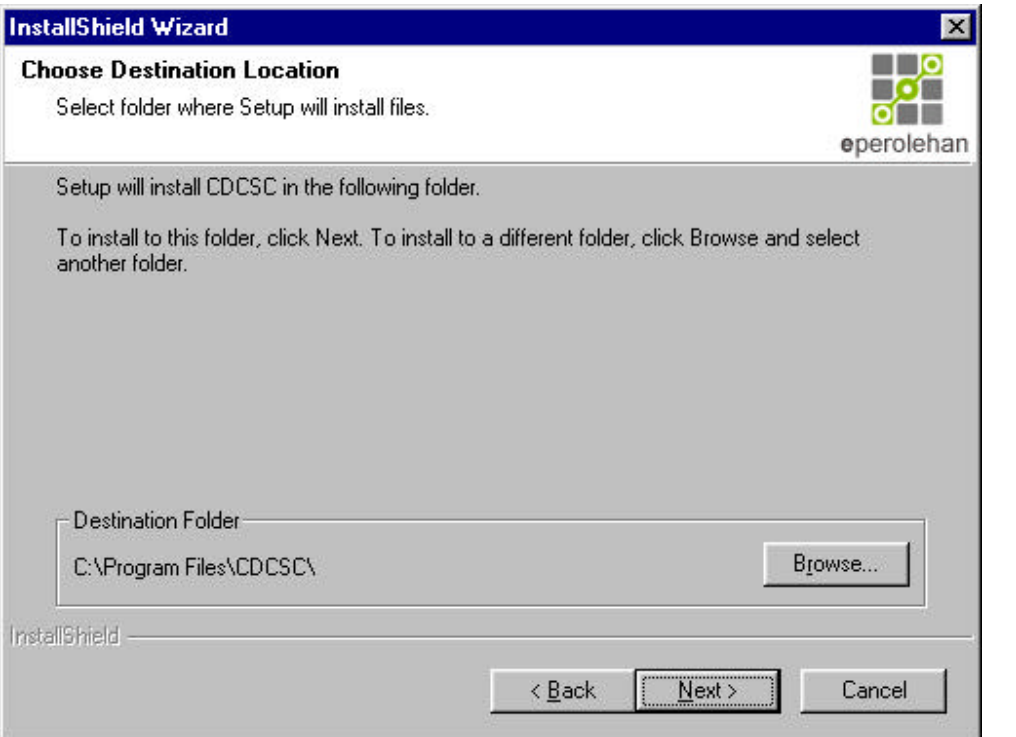

6. Please wait until progress bar reach 100% and it will display the next window. Note: You do not need to click anything at this point.

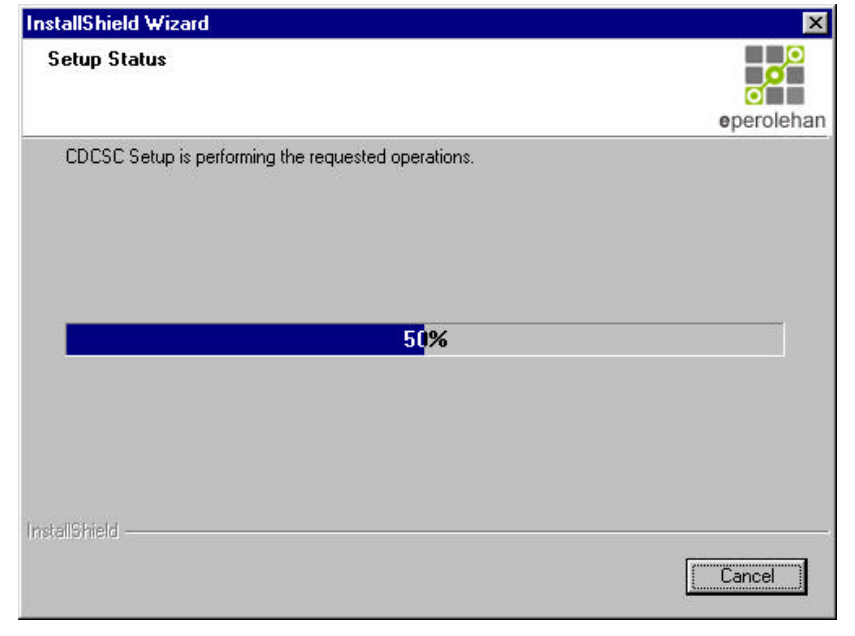

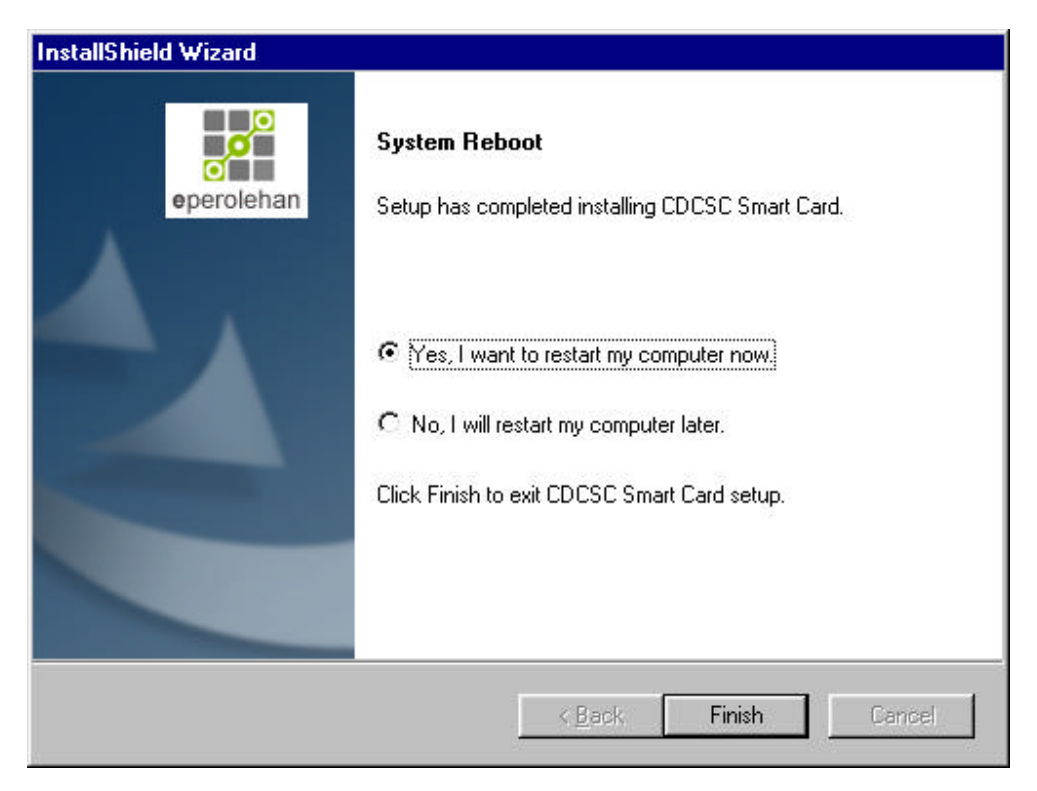

7. Please click "Yes, I want to restart my computer now". Then, click at "Finish" button.

8. Click at "Finish" button. Congratulations! You have finished installing our client module program. Please wait until the system restart the computer automatically.

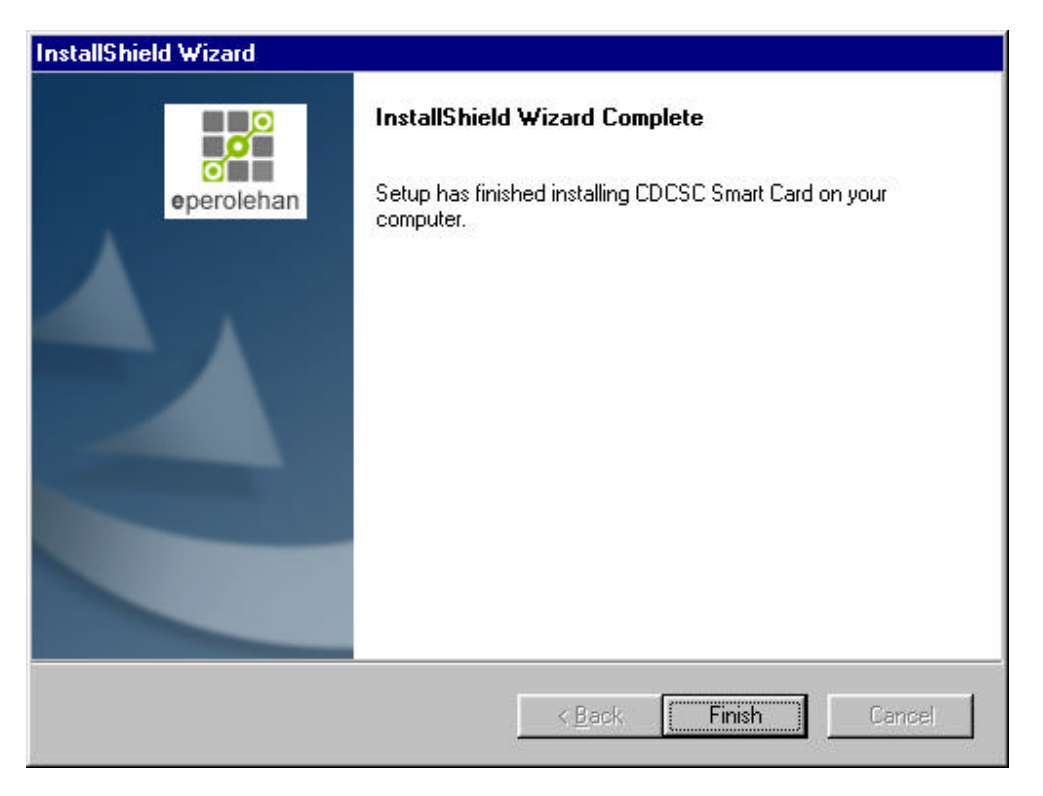

### **Part 3: Below is one of the tools that you can employ in order to check whether the ePerolehan Client Access Module has been installed properly in your PC.**

& Go to ePerolehan website at https://www.eperolehan.com.my

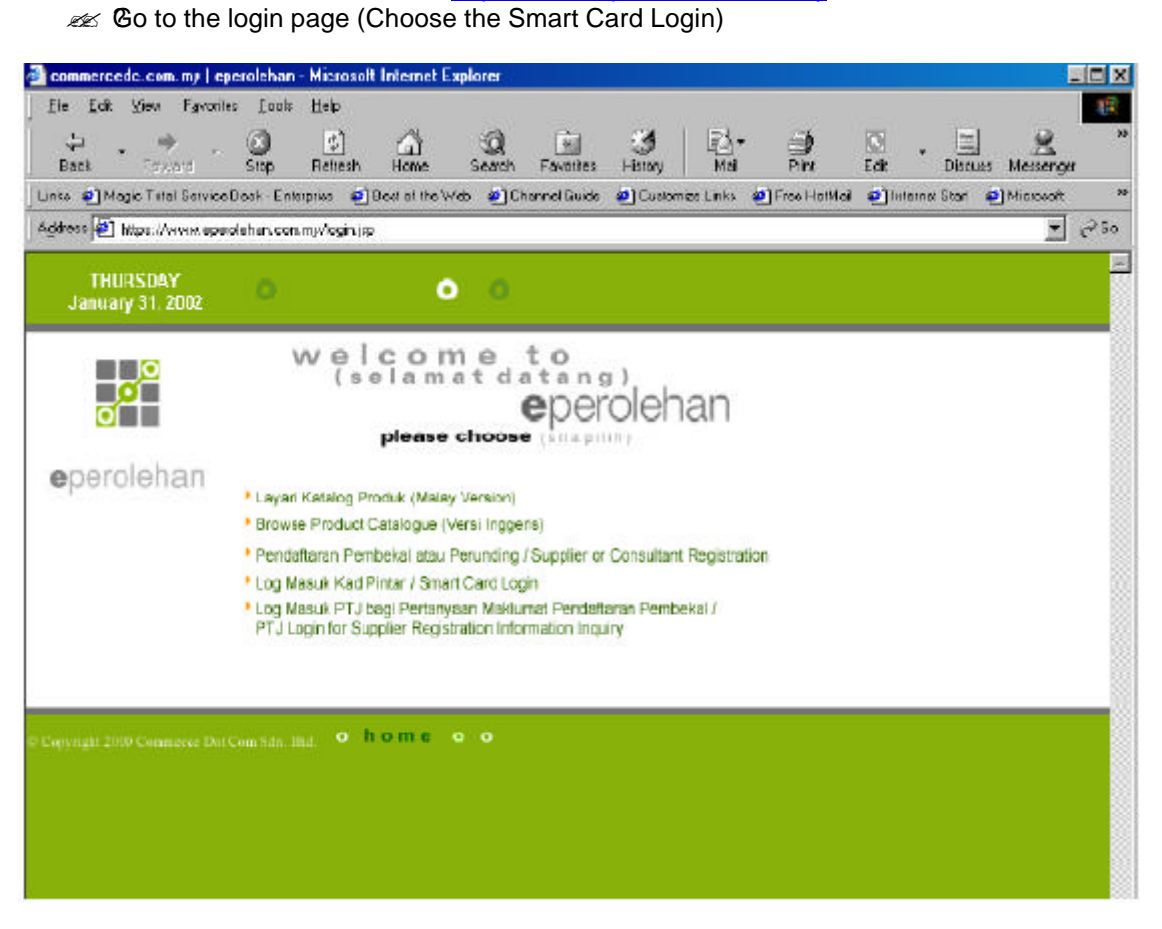

**EXECLICK on the ePerolehan logo and the "Searching for Device" will appear at your screen.** 

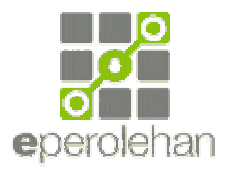

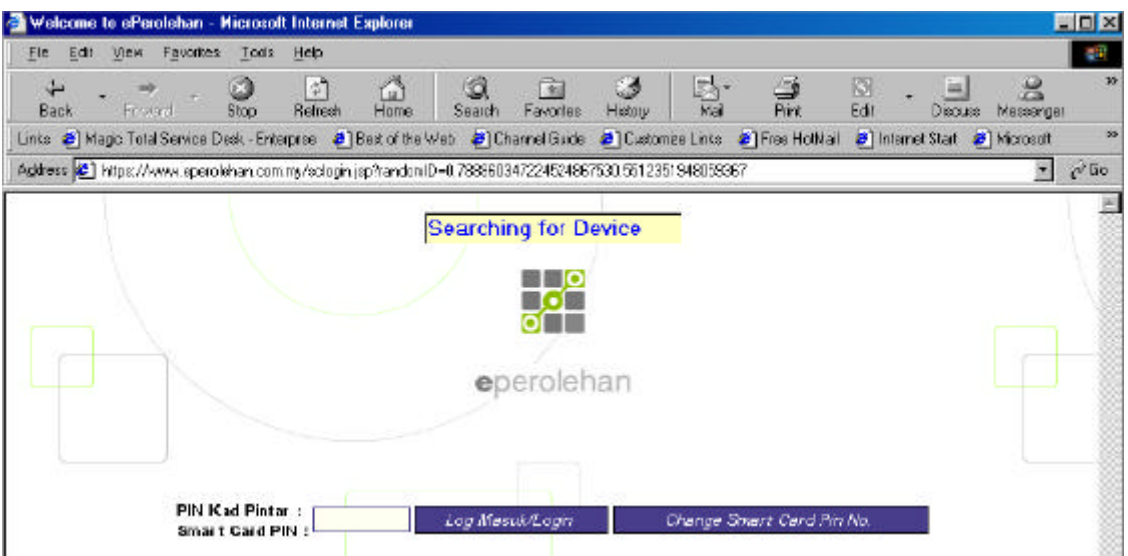

**EXECUTE:** After a few seconds, the following message will appear at your screen.

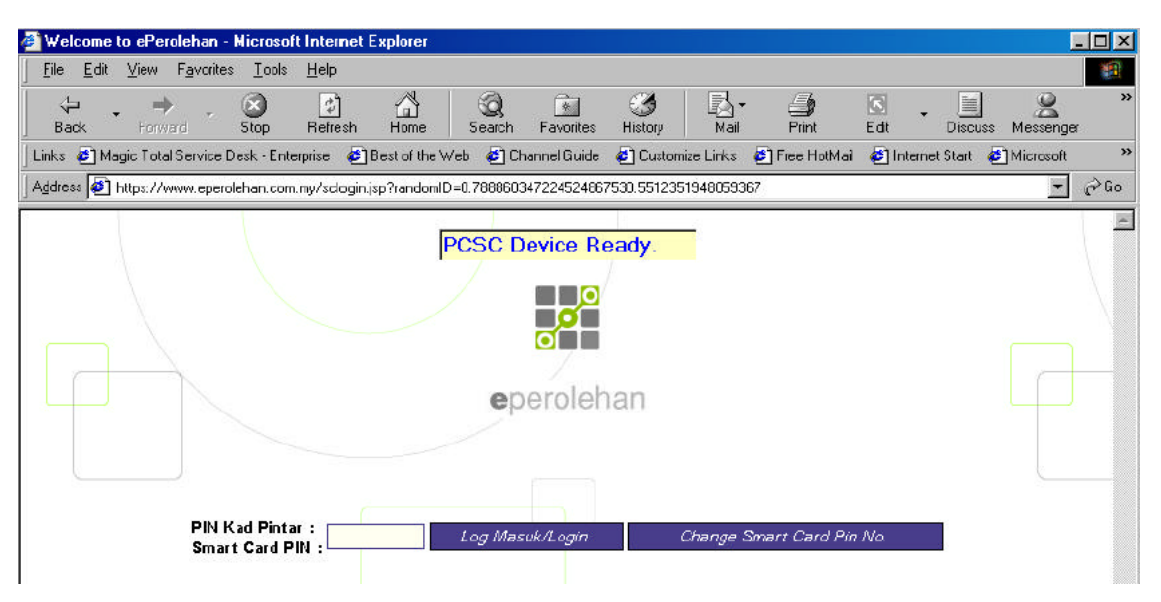

The above message indicates that the ePerolehan client access module and the PCSC reader driver have been installed properly in the system.

If the text displayed does not changed to "PCSC Device Ready", make sure the reader is connected properly to the Serial Port. Restart the PC, and retest again using the same method. If this does not resolve the problem, you have to reinstall all the components.

## **Part 4: How to uninstall the ePerolehan Client Access Module**

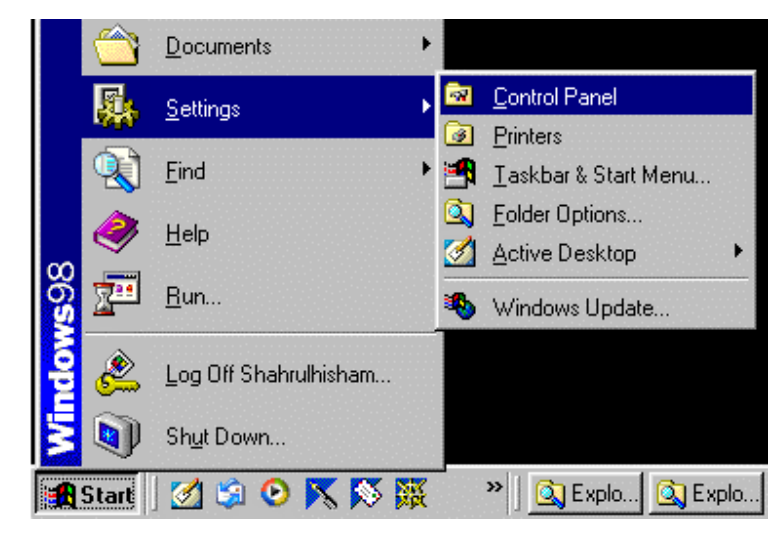

1.Go to Start->Settings->Control Panel as shown in figure below:

2.Click to "Add/Remove Programs"

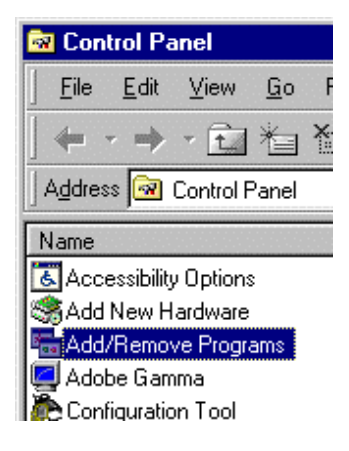

3. At Install/Uninstall tab, please click at "CDCSC" as highlighted in figure below. Then, press "Add/Remove" button.

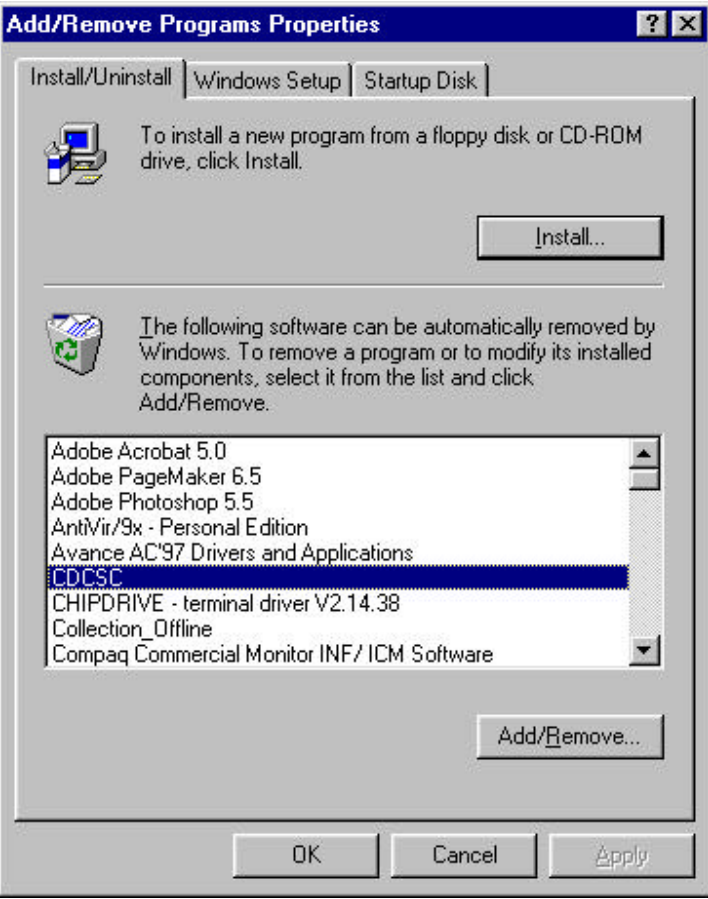

4.Wait until the progress bar finish

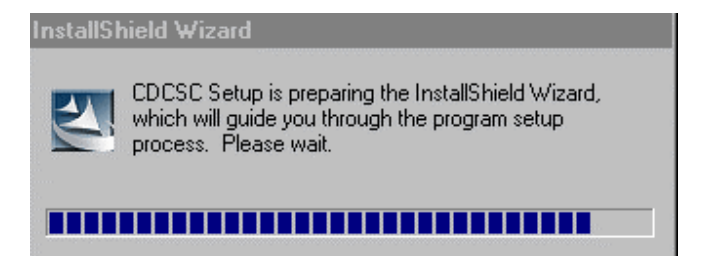

5.Choose "Remove" and click "Next" button.

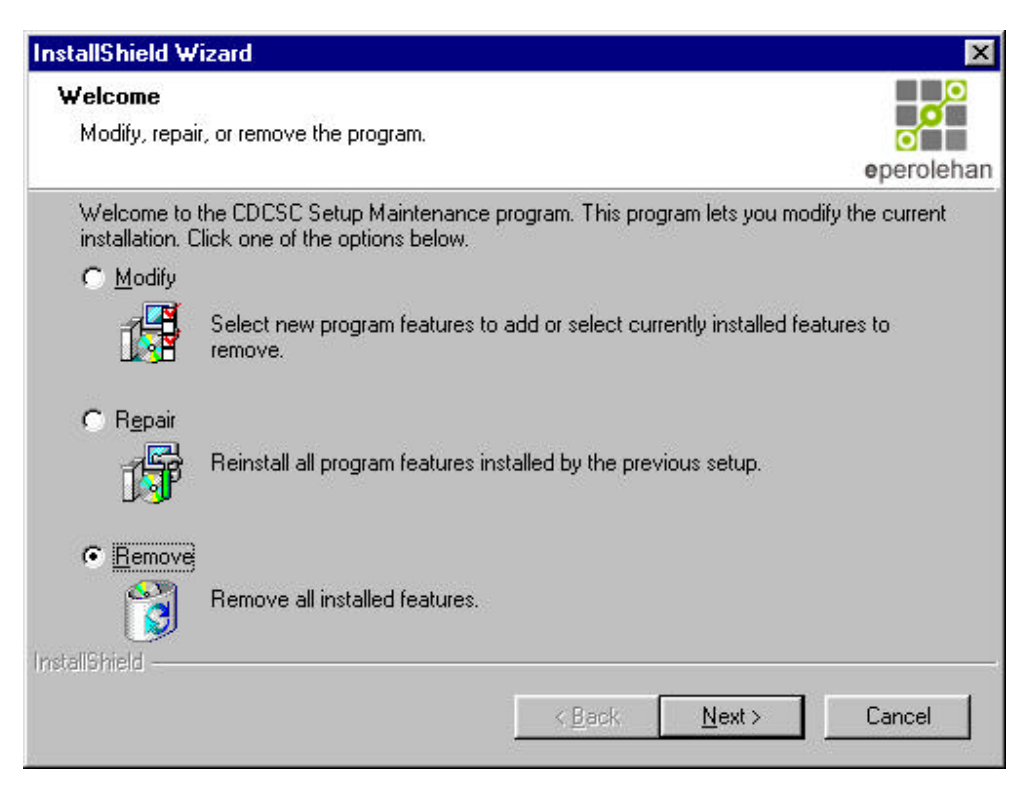

### 6.Click "OK" button

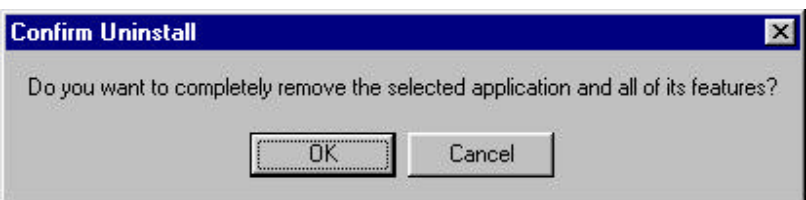

6. Please wait until progress bar reach 100% and it will display the next window.

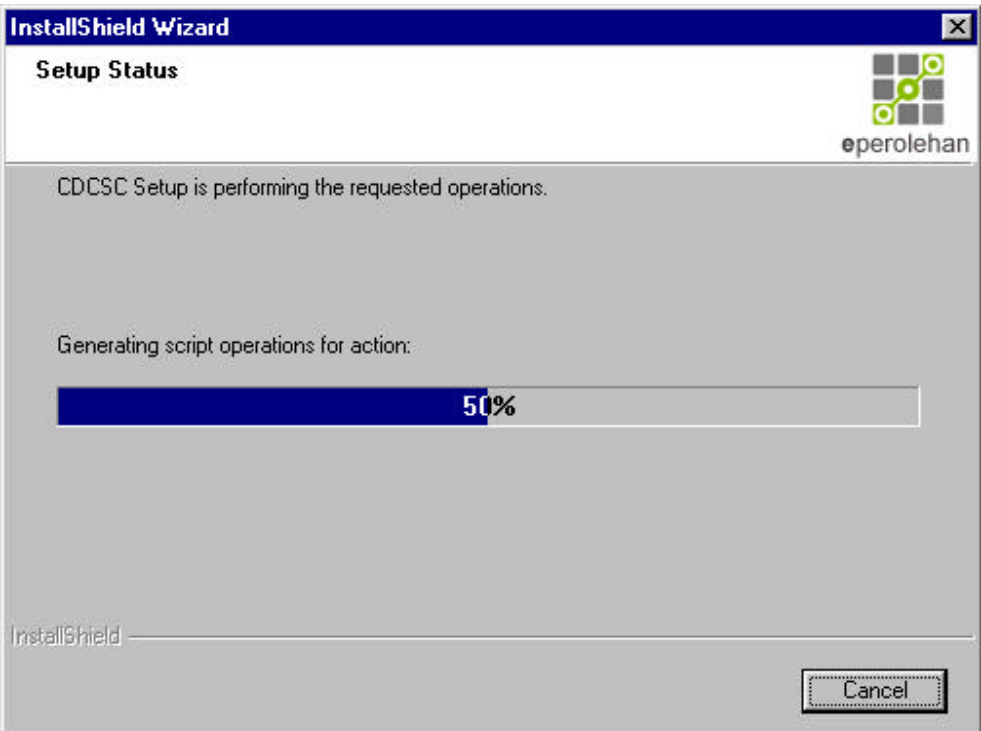

7. Please click "Yes, I want to restart my computer now". Then, click at "Finish" button.

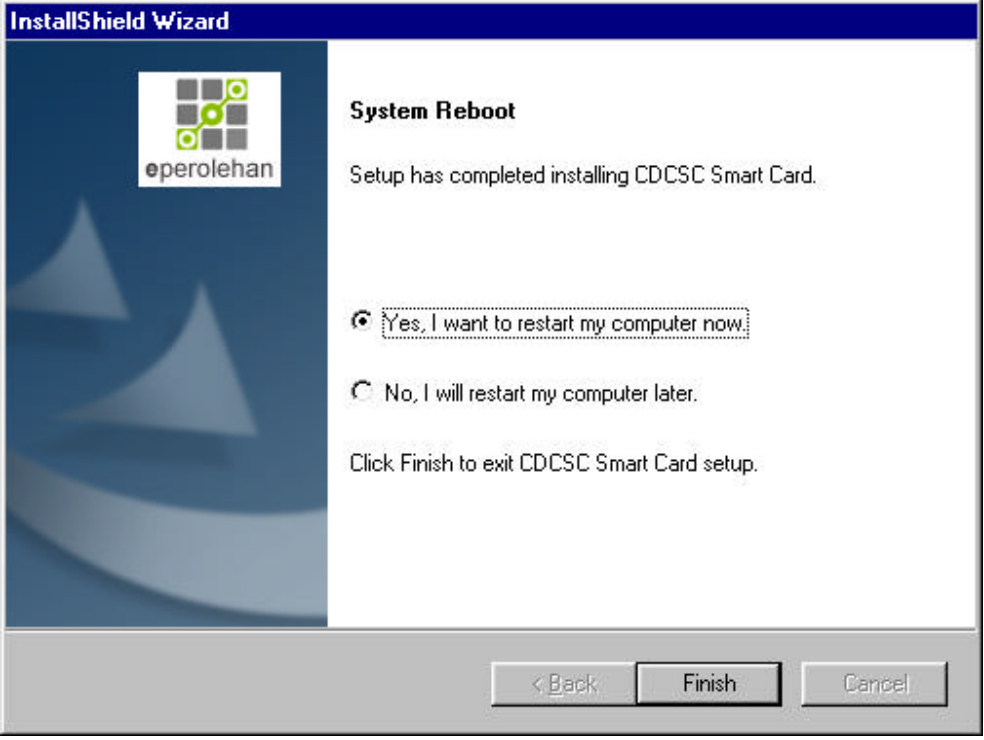

8. Click at "Finish" button. You have finished uninstalling client

module program. Please wait until the system restart the computer automatically.

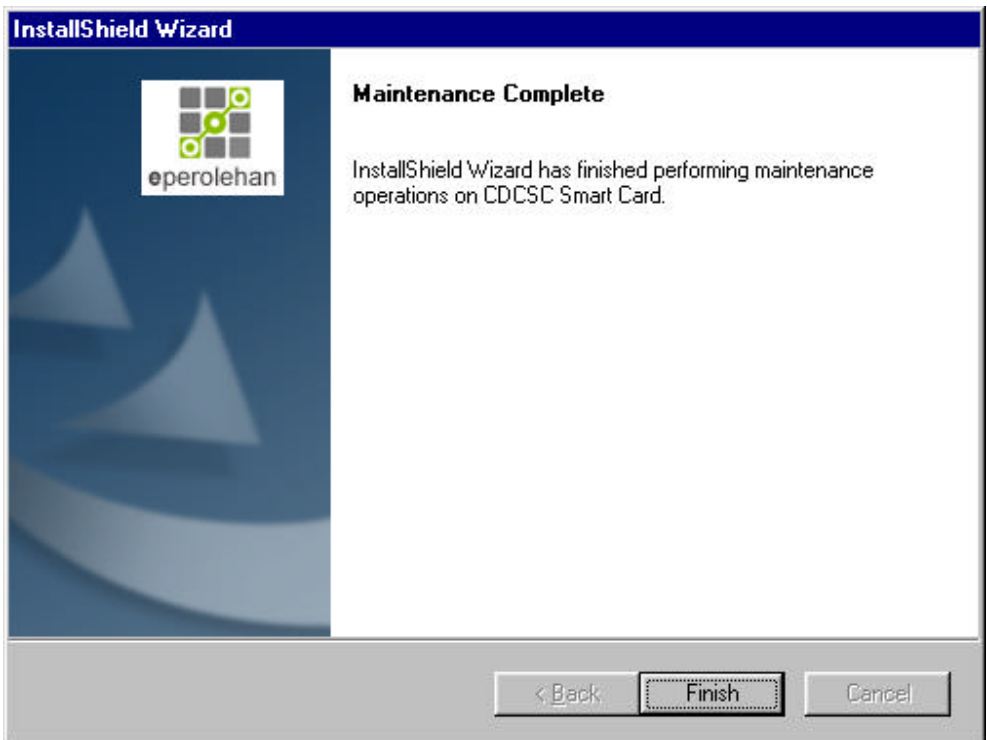

# **Part 5:Trusted Setting Configuration**

During your attempt to login in the ePerolehan website, you may encounter the following error message:

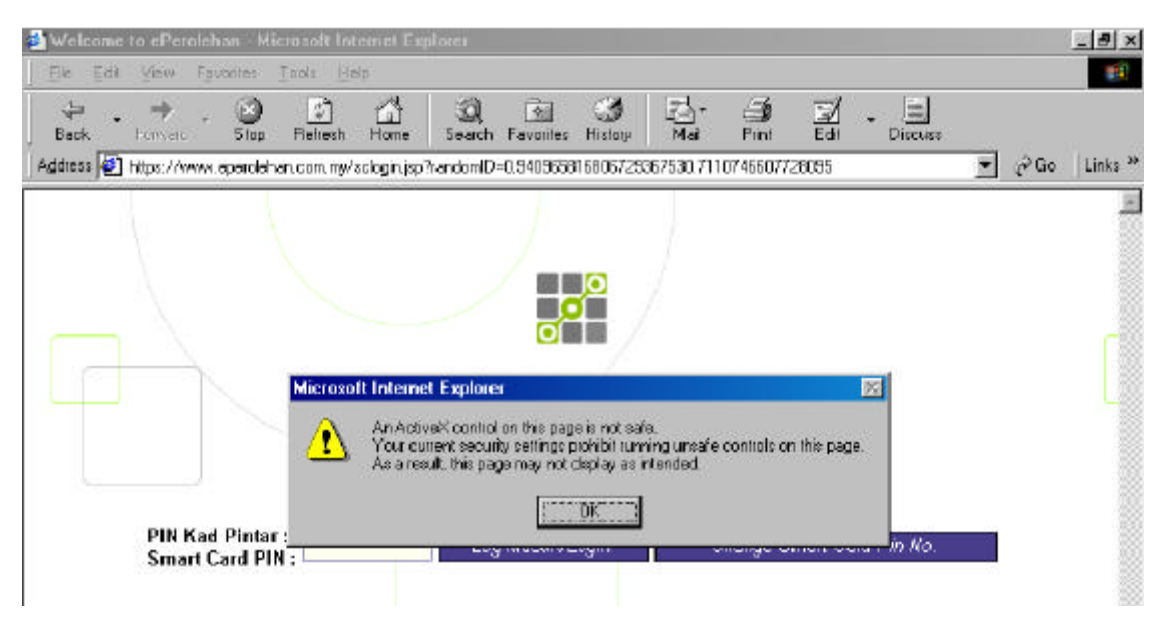

To rectify this problem, please follow the steps below to configure **the Trusted Site Setting.** 1. Launch the Internet Browser.

2. Select **Internet Option** from **Tools** Menu bar.

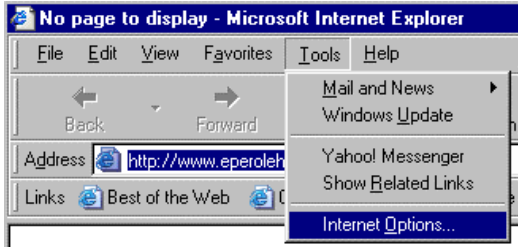

3. Select the **Security** tab on Internet Option menu. 4. Highlight (select) **Trusted Sites**  icon, and click on **Sites** button.

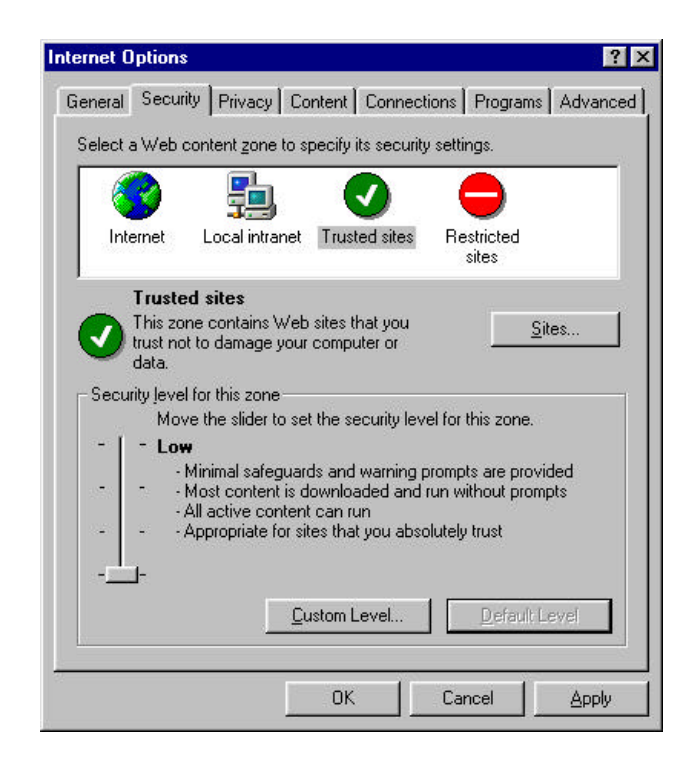

5. Uncheck verification requirement. 6. Add the trusted site address on text box,

click **Add** button or presses **Enter**  key.

Example:

https://www.eperolehan.com.my 7. Click on **OK** button to close this menu.

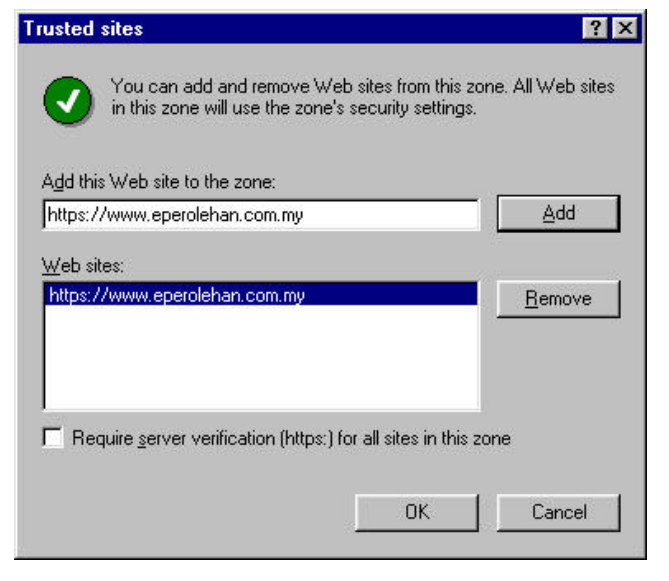

8. Click on **Custom Level** button to change to security setting.

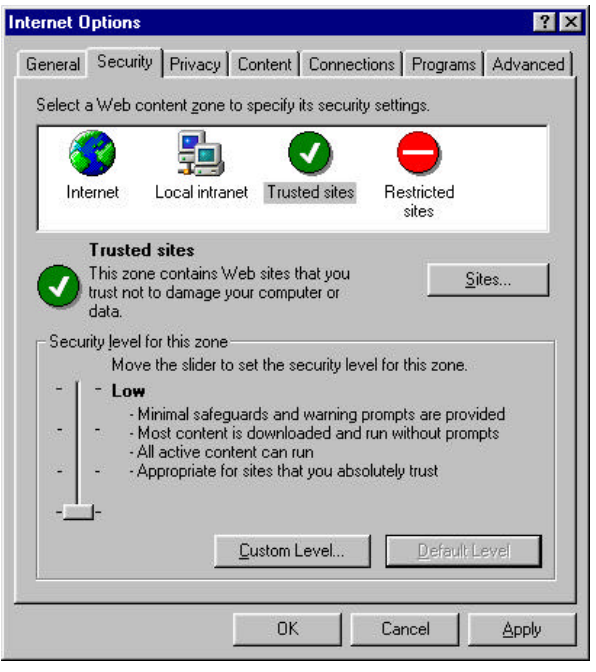

9. Enable all the ActiveX control and plug-in. 10. Select **Enable** option button Click on **OK** button to close this menu

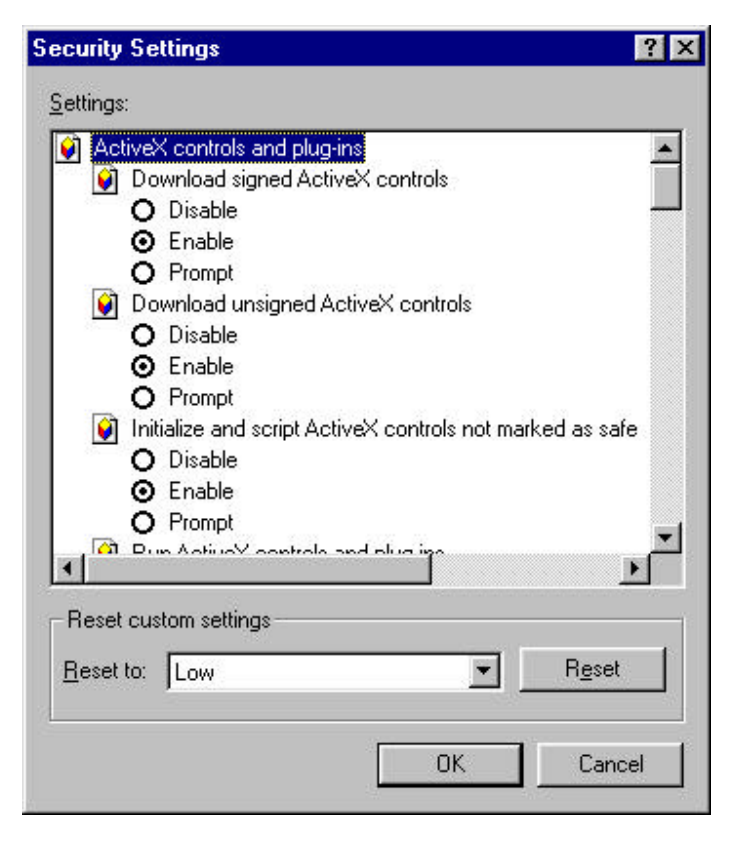

11. Click **Apply** button to active the setting. 12. Click **OK** button to close this menu.

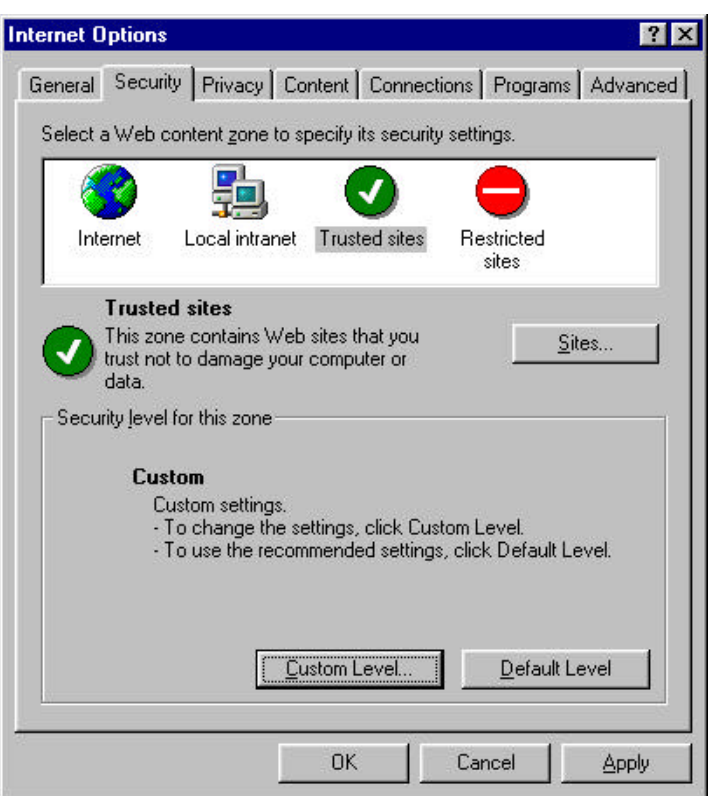

13. The trusted sites icon will show in status bar.

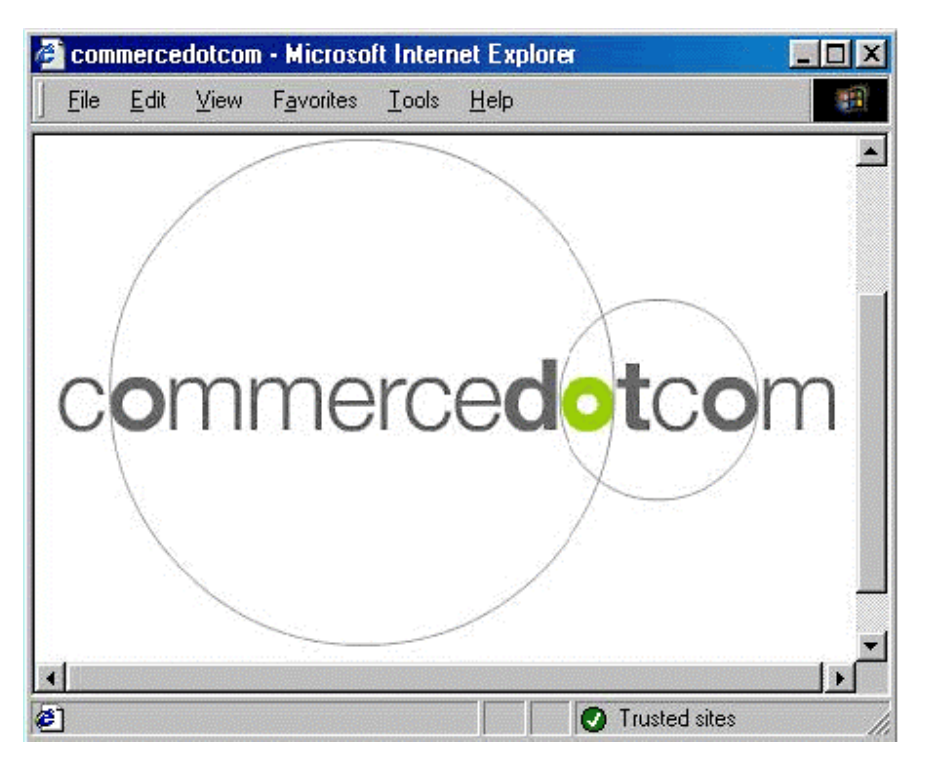